### **Two Year old Funding – an application guide for parents and guardians**

If you think your two year old might be eligible for 15 hours free childcare, you can apply via the Citizen Portal. The Citizen portal is also used to apply for school places and check 30 hour codes for 3 & 4 year olds.

You may have a Citizen Portal account if you have previously applied for a school place for another child. If you don't already have an account, you can create one by going to the link below, clicking 'register' and following the instructions. You should get an email confirmation to register your account; you need to click on the link in this email.

### **https://ems.westberks.gov.uk/citizenportal\_live/**

Once you have logged into your citizen portal account, you will see the screen below. Click on 'Funding for 2 year olds' (highlighted in yellow).

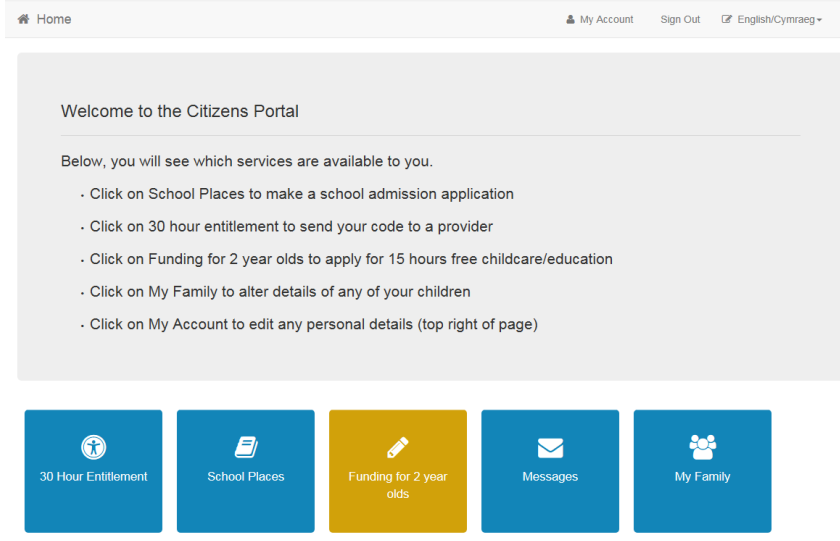

# You will see the screen below. Click 'Add Child' (in the bottom right corner).

Free Early Education for Two Year Old Children

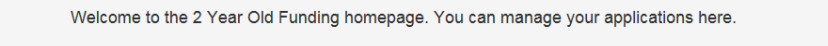

Children who can apply for Free Entitlement

No eligible children found for 2 Year Old Funding

Children who are too old or too young to be eligible

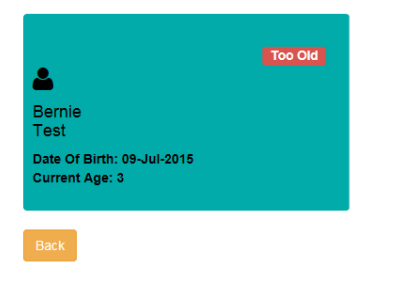

Add Child

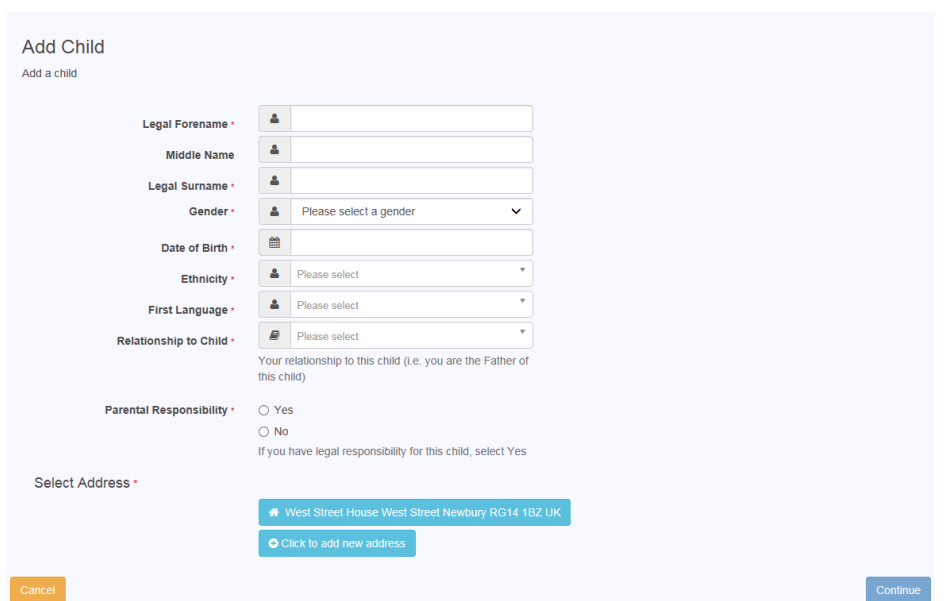

You should then see a screen like the one below, where you can enter your child's details.

Once you have added your child, and clicked continue, you should see them appear on the screen as below. It should say 'Can Apply Immediately', which means they are the right age. Click 'Start New Application' in the blue box.

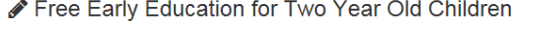

Welcome to the 2 Year Old Funding homepage. You can manage your applications here.

Children who can apply for Free Entitlement

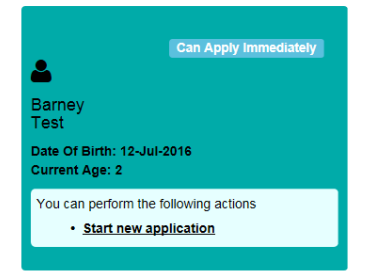

On the next screen you will select which type of application you wish to make. Most people will select 'apply based on income'

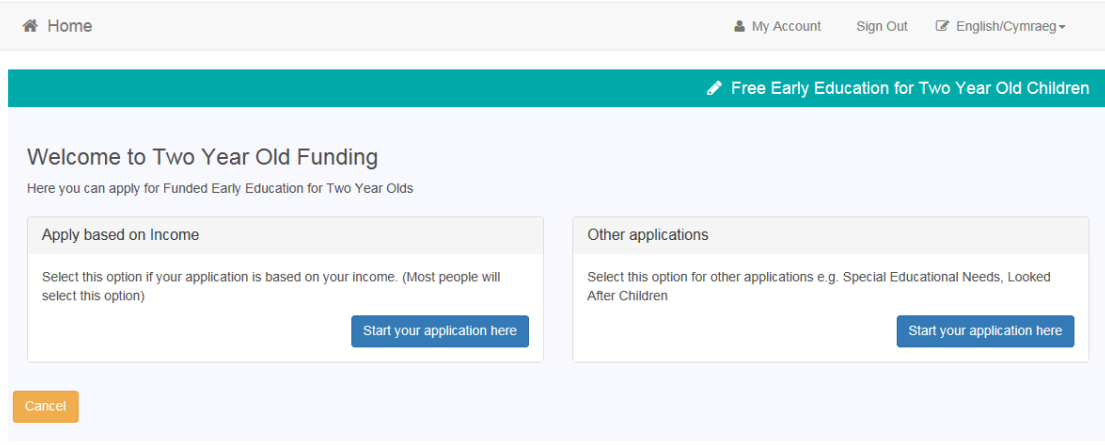

You can come back to an application at any time – your child will show as 'in progress' on the Two Year Old funding homepage.

### **Applying Based on Income**

If you are applying based on income, you will get the following screen. You should enter your details as a parent/guardian. This is so that an eligibility check can be carried out by the Department for Work and Pensions. Your address should automatically appear.

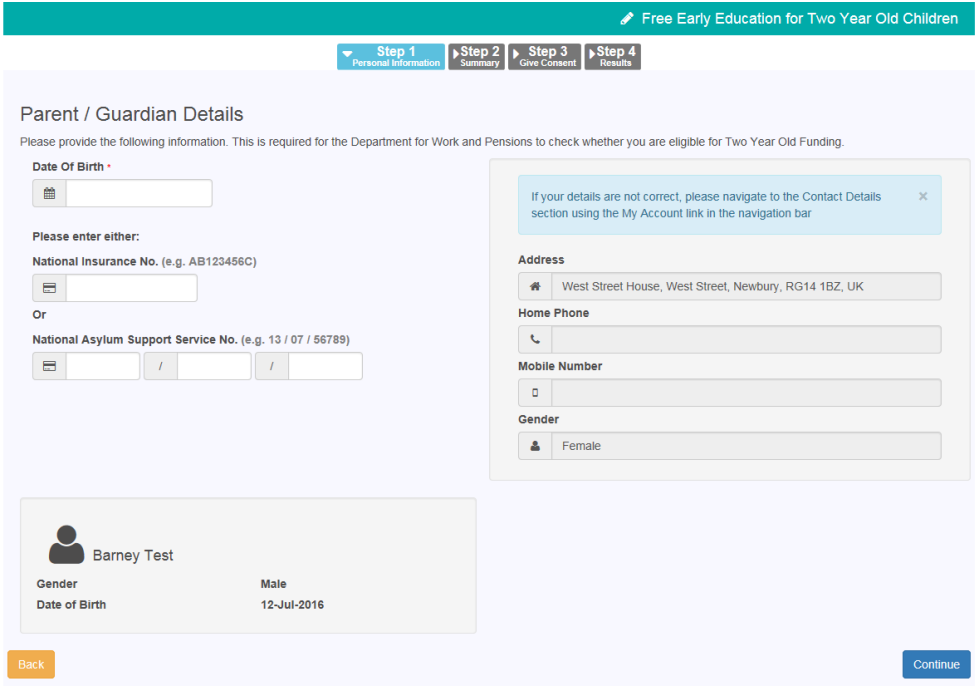

Once you have entered your details, an application summary will be generated.

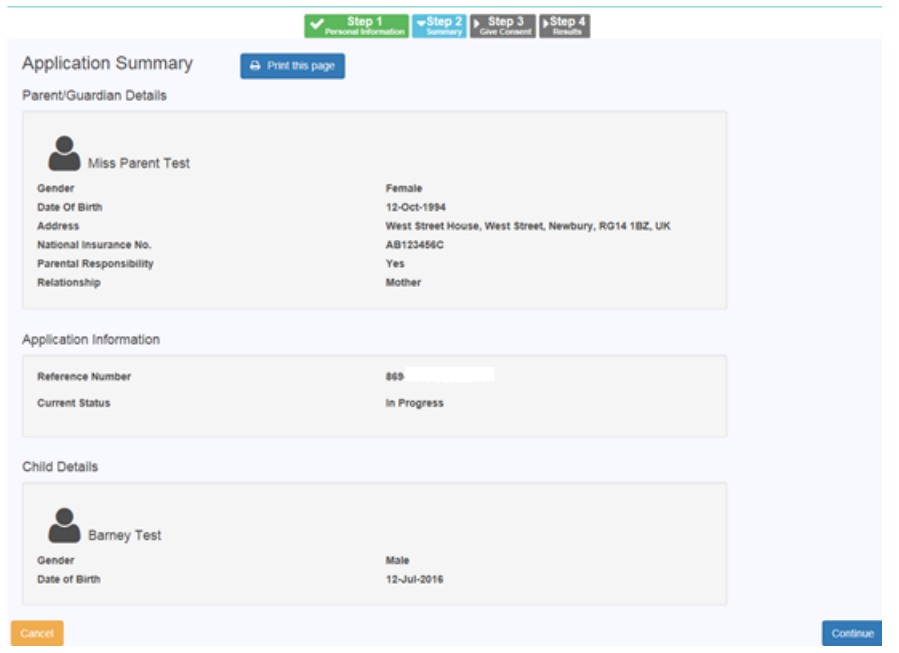

To proceed, you must then read and agree with the parent declaration

## **Other types of application (not income)**

If you are making another type of application (not based on your income), you should upload any supporting documents that we need to see – for example, a special guardianship order.

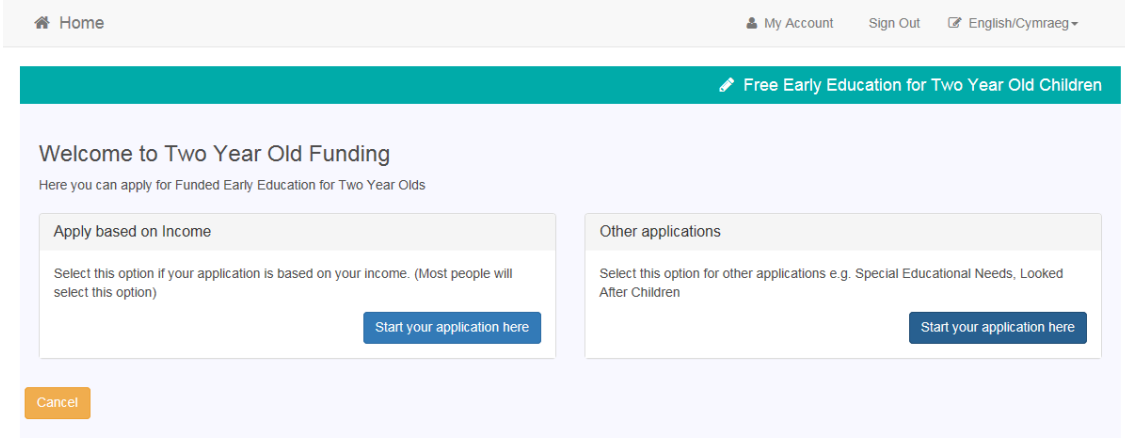

When you click 'Start your application here' (on the screen above), you will see the options below.

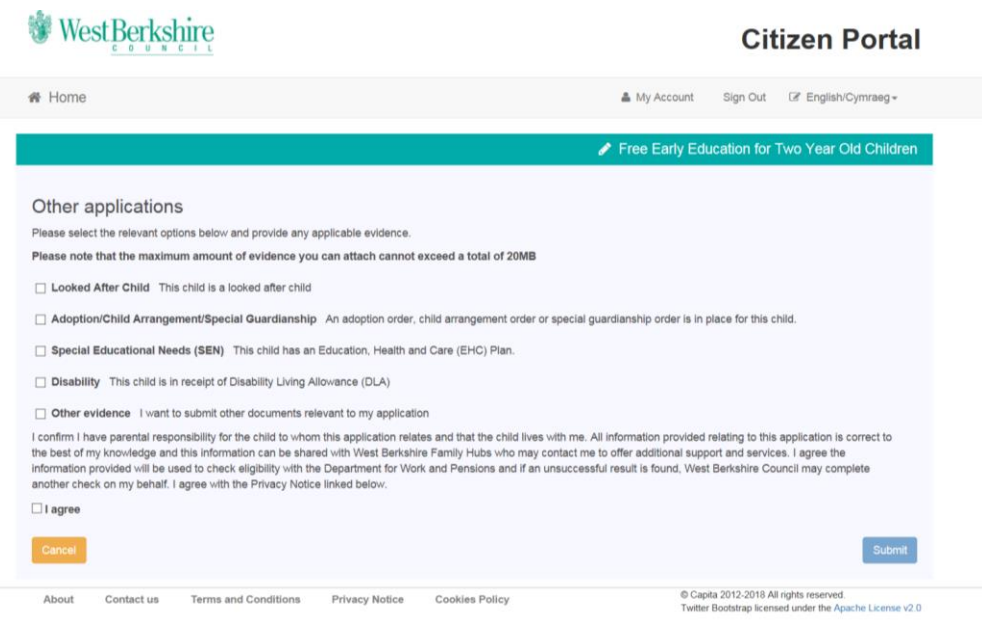

When you click on one of the options it should open up a box to write a message and an 'add file' button to upload any documents as evidence. You must enter a message here, even if this is 'N/A'. You must agree and select 'I agree' to the declaration before continuing.

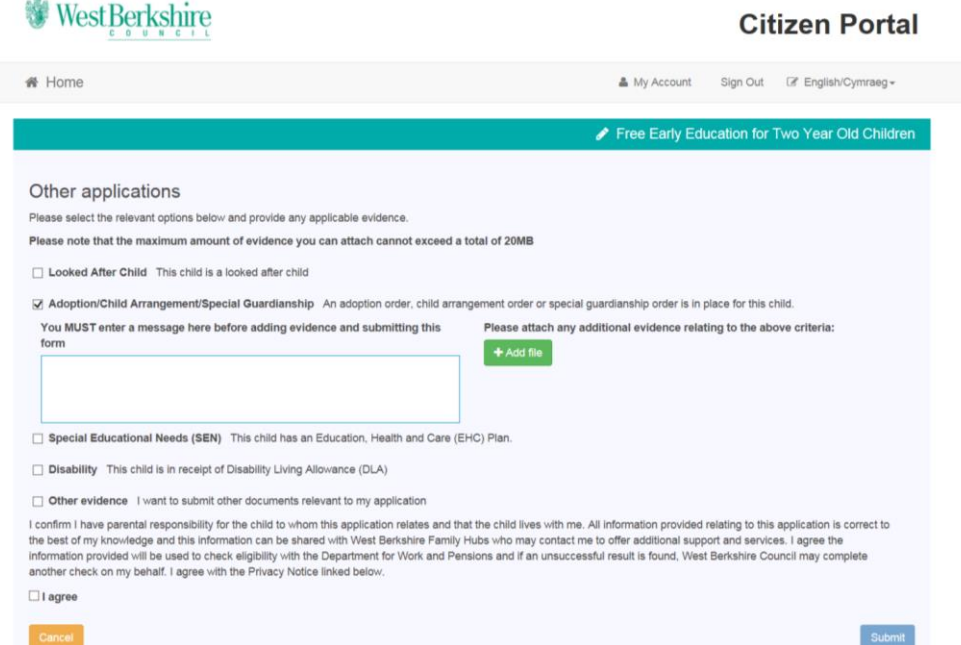

Once you click 'submit', you will receive an application reference number and your application will be sent to West Berkshire Council to review. When your application had been assessed, you will be contacted via your citizen portal messages.